## **Audacity Πρόγραμμα επεξεργασίας ήχου**

## **Εγχειρίδιο χρήσης**

Το Audacity® είναι ένα ανοιχτού κώδικα πρόγραμμα για την ηχογράφηση και την επεξεργασία ήχων. Η αρχική οθόνη του προγράμματος καθώς και τα κύρια χαρακτηριστικά του προγράμματος δίνονται πιο κάτω.

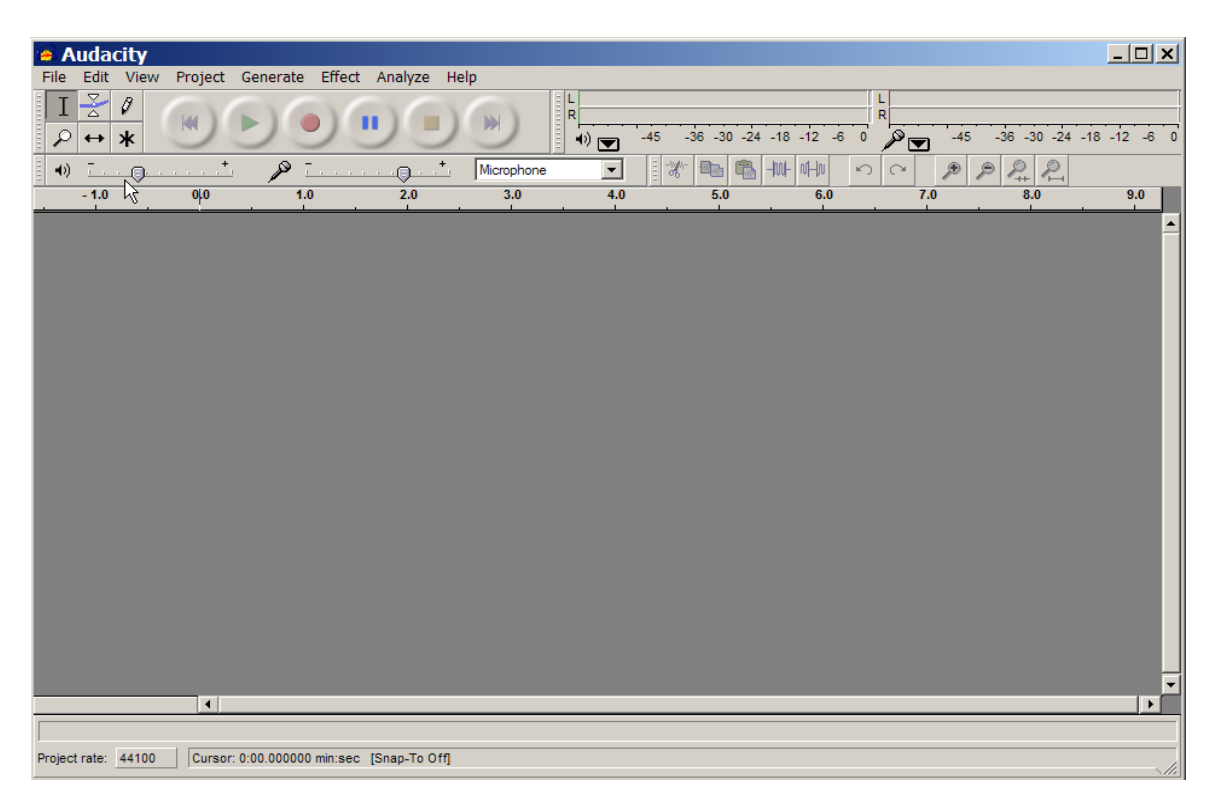

## **Κύρια χαρακτηριστικά:**

#### **Ηχογράφηση**

Το Audacity μπορεί να ηχογραφήσει ζωντανό ήχο από μικρόφωνο ή μίκτη (mixer), ή να ψηφιοποιήσει ηχογραφήσεις από κασέτες, CD κ.α.

- Ηχογράφηση από μικρόφωνο, είσοδο γραμμής (line), ή άλλες πηγές.
- Ηχογράφηση μέχρι και 16 καναλιών ταυτόχρονα (απαιτείται πολυκάναλη συσκευή).
- Μετρητές έντασης μπορούν να παρακολουθούν τη στάθμη εγγραφής πριν,,κατά τη διάρκεια και μετά την ηχογράφηση.

#### **Εισαγωγή και Εξαγωγή ήχου**

Εισαγωγή αρχείων ήχου, επεξεργασία και συνδυασμός με άλλα αρχεία ή νέες ηχογραφήσεις. Εξαγωγή των ηχογραφήσεων σε διάφορους ευρύτατα διαδεδομένους τύπους αρχείων (WAV,AIFF, AU, [Ogg Vorbis,](http://vorbis.com/)MPEG (MP3) )

#### **Επεξεργασία**

- Εύκολη επεξεργασία με Αποκοπή, Αντιγραφή, Επικόλληση, και Διαγραφή.
- Αναίρεση (και Επαναφορά) Πολύ γρήγορη επεξεργασία μεγάλων αρχείων.
- Επεξεργασία και μίξη σε απεριόριστο αριθμό από κανάλια.
- Αλλαγή έντασης ομαλά προς τα επάνω ή κάτω με το Εργαλείο Πορείας Έντασης.

#### **Εφέ**

- Αλλαγή τόνου χωρίς αλλαγή ρυθμού, ή το αντίθετο.
- Απομάκρυνση θορύβων (στατικού, σφύριγμα, βούισμα, ή άλλους επίμονους θορύβους που υπάρχουν στο βάθος)
- Μεταβολή συχνότήτων με τα εφέ, Ισοστάθμιση, FFT Φίλτρο, και Ενίσχυση Χαμηλών Συχνοτήτων.
- Προσαρμογή των εντάσεων με τα εφέ Συμπίεσης, Ενίσχυσης και Κανονικοποίησης.
- Άλλα ενσωματωμένα εφέ όπως:
	- o Ηχώ
	- o Phaser
	- o Wahwah
	- o Αναστροφή

#### **Ποιότητα Ήχου**

- Ηχογράφηση και επεξεργασία 16-bit, 24-bit, και 32-bit (floating point) δειγμάτων.
- Ηχογράφηση μέχρι τα 96 KHz.
- Ρυθμοί δειγματοληψίας και μορφές αρχείων μετατρέπονται χρησιμοποιώντας υψηλής ποιότητας επαναδειγματοληψία και dithering.
- Μίξη καναλιών με διαφορετικούς ρυθμούς δειγματοληψίας ή τύπους αρχείων, και αυτόματη μετατροπή σε πραγματικό χρόνο.

#### **Ενθέματα(Plug-Ins)**

- Πρόσθεση νέων εφέ με [ενθέματα LADSPA \(plugins\).](http://www.ladspa.org/)
- Το Audacity περιλαμβάνει μερικά δείγματα ενθεμάτων από τον [Steve Harris.](http://plugin.org.uk/)
- Φόρτωση ενθεμάτων VST (plugins) για Windows και Mac, με τον προαιρετικό [Ενεργοποιητή VST.](http://audacityteam.org/vst/)
- Εγγραφή νέων εφέ με την ενσωματωμένη [Nyquist](http://audacity.sourceforge.net/help/nyquist) γλώσσα προγραμματισμού.

Τα πιο πάνω χαρακτηριστικά κάνουν το Audacity ένα αρκετά εύχρηστο και δυνατό πρόγραμμα επεξεργασίας ήχου.

# **Audacity Toolbars - Εργαλειοθήκες**

## **1. Main Toolbar - Κύρια Εργαλειοθήκη**

Η κύρια εργαλειοθήκη περιέχει εργαλεία μαγνητοφώνησης και αναπαραγωγής ήχου καθώς και βασικά εργαλεία

επεξεργασίας. Ακολουθεί αναλυτική επεξήγηση για το κάθε ένα από αυτά:

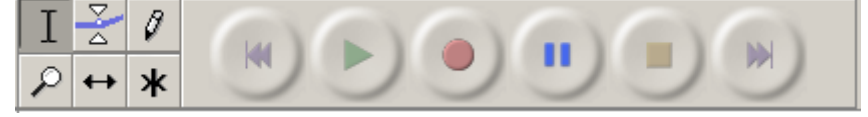

## **1.1 Εργαλεία διόρθωσης**

**Selection Tool:** Το κύριο εργαλείο επιλογής ήχου. Κλικ μέσα στη γραμμή ήχου

Η αναπαραγωγή ήχου (Playback) αρχίζει πάντα από το σημείο τοποθέτησης του εργαλείου επιλογής. Αν είναι επιλεγμένη μια περιοχή μόνο

η επιλεγμένη περιοχή θα αναπαραχθεί.

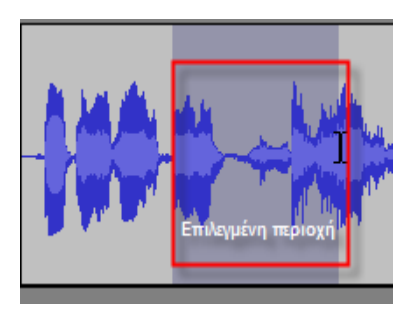

για τοποθέτηση του δείκτη, ή κλικ και συρε για επιλογή περιοχής. Επεκτείνετε την επιλογή με shiftclick σε ένα νέο σημείο στη γραμμή.

**Envelope Tool:** Το εργαλείο περιγράμματος (envelope tool) δίνει λεπτομερή έλεγχο πάνω στην εξασθένηση ή ενδυνάμωση της γραμμής ήχου δίνοντας την δυνατότητα άμεσης επέμβασης και

μεταβολής της έντασης γραφικά, πάνω στη γραμμή.

Όταν επιλεγεί το envelope tool, το περίγραμμα έντασης φαίνεται με μπλε γραμμή. Για αλλαγή

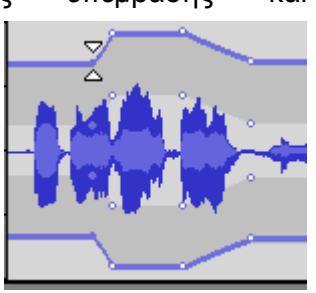

της έντασης κλικ στη γραμμή και συρε το δείκτη σε νέο σημείο.

**Time Shift Tool:** Αυτό το εργαλείο επιτρέπει τη χρονική μετατόπιση της γραμμής ήχου. Για να χρησιμοποιήσετε το εργαλείο μετατόπισης απλά κάντε κλικ μέσα σε μια γραμμή ήχου και σύρετε αριστερά ή δεξιά ανάλογα. Για να συγχρονισθούν δύο γραμμές ήχου ή για να ακυρωθεί η μετατόπιση χρησιμοποιήστε τις εντολές **Align Trucks Together** ή **Align with Zero** από το μενού **Project**.

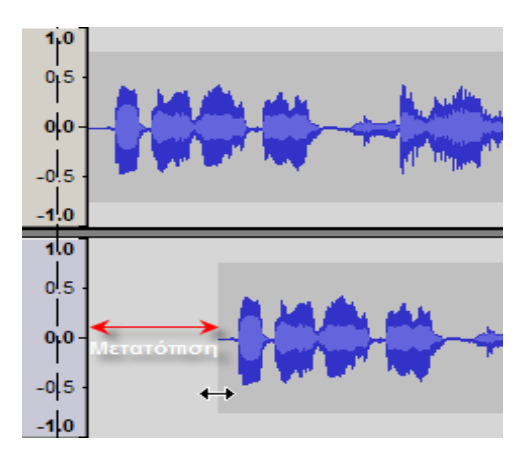

**Zoom Tool:** Επιτρέπει τη μεγέθυνση ή τη σμίκρυνση μέρους της γραμμής ήχου. Για μεγέθυνση (zoom in), κλικ οπουδήποτε μέσα στη γραμμή. Για σμίκρυνση, δεξί κλικ ή shift+κλικ. (Για επαναφορά σε κανονική μεγέθυνση από το μενού View επέλεξε Zoom Normal).

**Draw Tool:** Δίνει τη δυνατότητα σχεδίασης της κυματομορφής του ήχου. Αυτό είναι

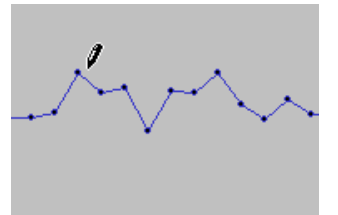

ιδιαίτερα χρήσιμο για την απάλειψη μικρών λαθών στην κυματομορφή μετακινώντας με το εργαλείο τα σημεία Επιπρόσθετα μπορείτε να μεγεθύνεται μια περιοχή επιλέγοντας την περιοχή με το εργαλείο μεγέθυνσης.

όπως φαίνεται στο σχήμα. Για να γίνει δυνατή η εργασία αυτή το δείγμα πρέπει να μεγεθυνθεί αρκετά ώστε να φαίνονται τα σημεία που σχηματίζουν τη κυματομορφή.

ALT + click λειαίνει μια περιοχή του ήχου αυτόματα.

## **2. Εργαλειοθήκη Ηχογράφησης και Αναπαραγωγής ήχου**

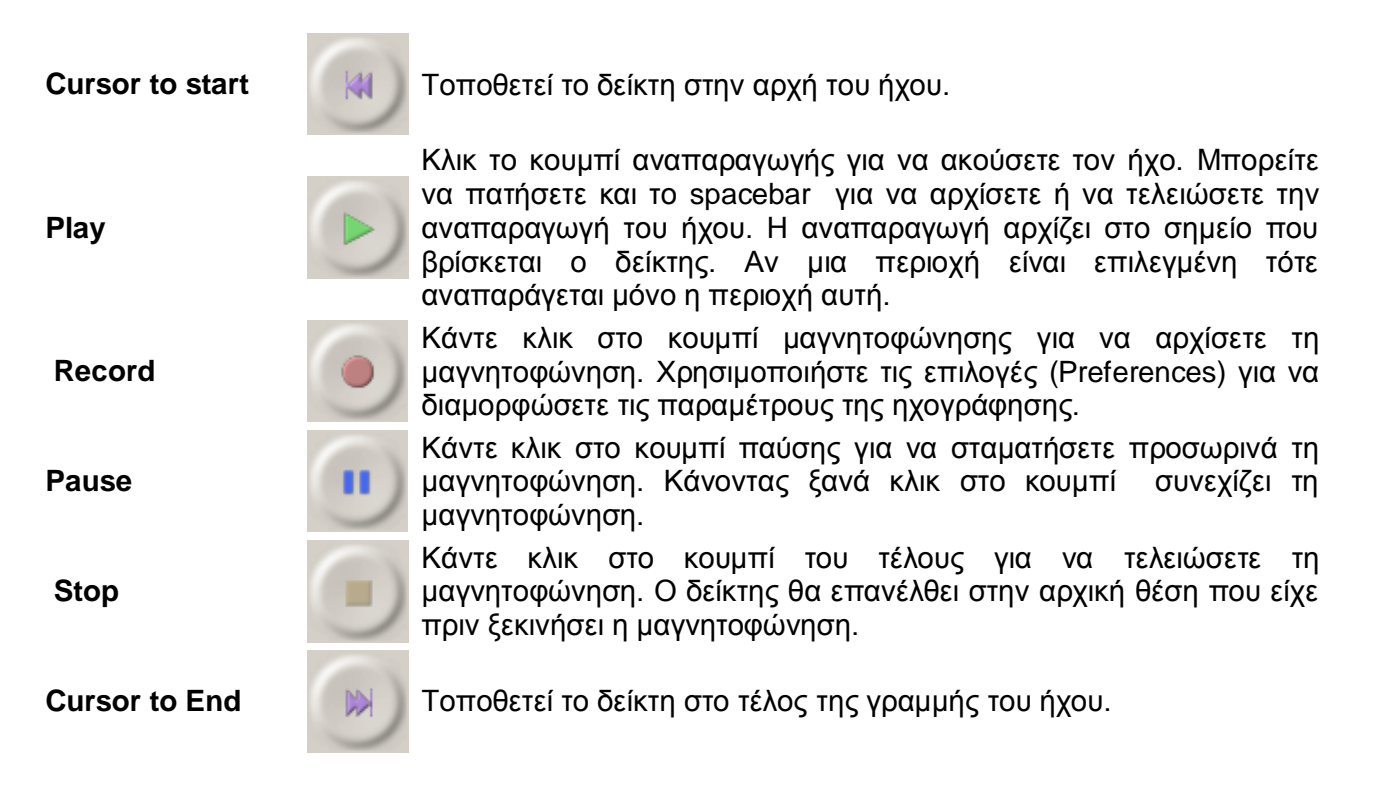

## **3. Εργαλειοθήκη μίξης (Mixer ToolBar)**

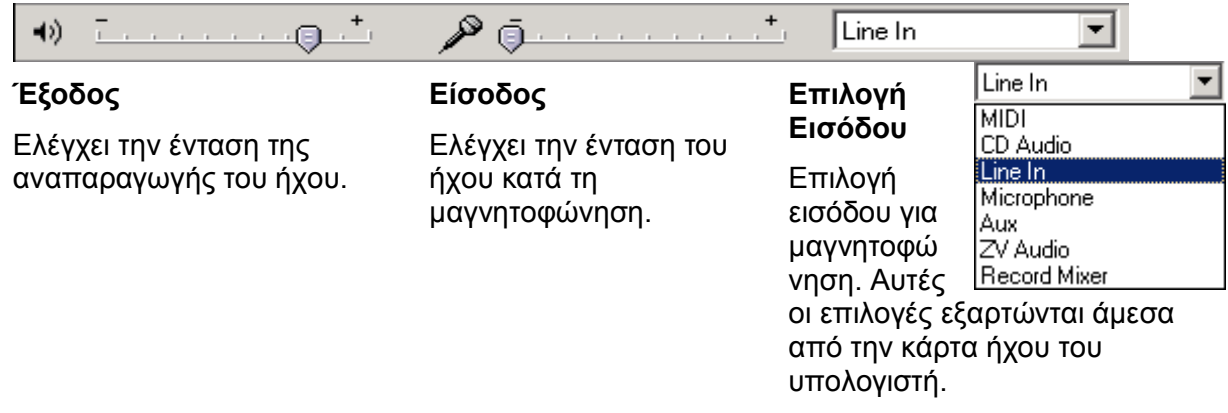

## **4. Εργαλειοθήκη Διόρθωσης (Edit Toolbar)**

Όλα αυτά τα εργαλεία κάνουν ακριβώς την ίδια δουλειά όπως τις εντολές που υπάρχουν στο μενού EDIT, VIEW και από τις συντομεύσεις πληκτρολογίου.

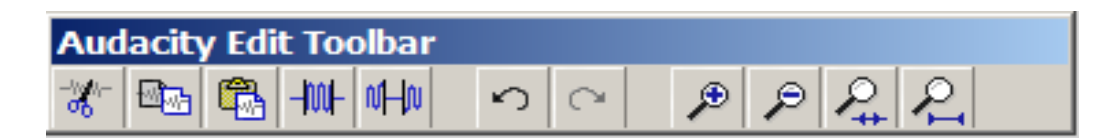

**Cut:** Αποκόπτει το επιλεγμένο κομμάτι ήχου και το μεταφέρει στο clipboard.

 $\mathbb{E}_{\mathbb{D}}$ **Copy:** Αντιγράφει το επιλεγμένο κομμάτι ήχου στο clipboard χωρίς να το αφαιρεί από την εργασία.

**Paste:** Τοποθετεί ότι υπάρχει στο clipboard στο σημείο του δείκτη επιλογής, αντικαθιστώντας τυχόν επιλεγμένο ήχο.

-ML **Trim:** Τα διαγράφει όλα εκτός της επιλεγμένης περιοχής.

叫 **Silence:** Διαγράφει τον ήχο που είναι επιλεγμένος, αντικαθιστώντας τον με σιγή αντί να τον αποκόπτει εντελώς.

**Undo:** Αναιρεί την τελευταία εργασία διόρθωσης.

 $\curvearrowright$ **Redo:** Επαναφέρει τυχόν εργασίες διόρθωσης που είχαν αναιρεθεί προηγουμένως.

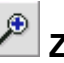

**Zoom In :** Μεγέθυνση

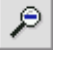

**Zoom Out :** Σμίκρυνση

**Zoom to Selection:** Μεγέθυνση πάνω στην επιλεγμένη περιοχή

**Zoom to entire Project:**  Μεγέθυνση σε όλη την εργασία

## **Μενού Επιλογών.**

**1. File menu**

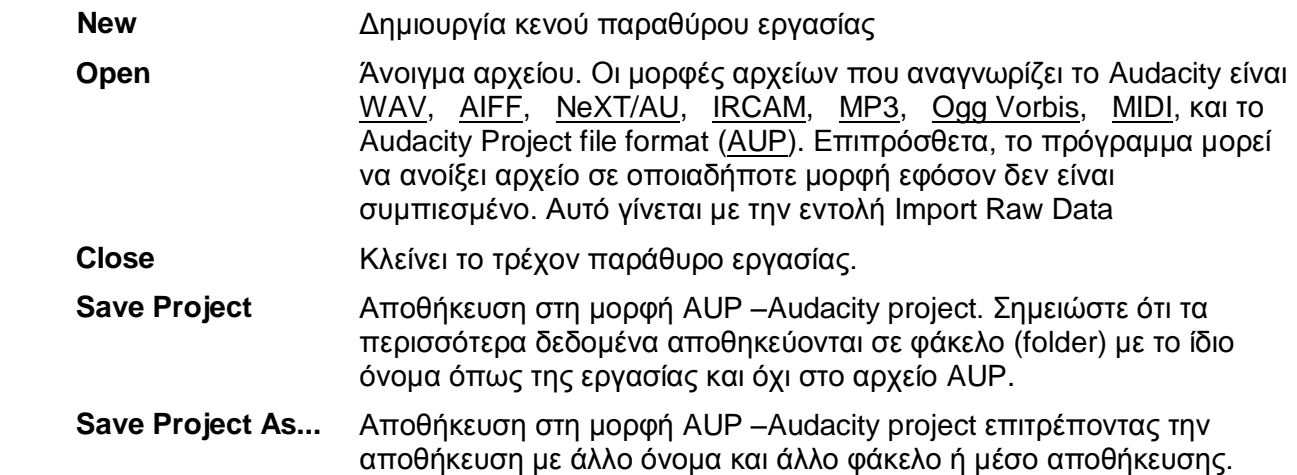

**Export As WAV...** Αποθηκεύει το αρχείο σε μορφή WAV. Οι παράμετροι αποθήκευσης μπορούν να καθοριστούν από το μενού Preferences.

**Export Selection As WAV...** Κάνει την ίδια δουλειά όπως το Export αλλά στο κομμάτι του ήχου που είναι επιλεγμένο.

**Export As MP3... Export Selection As MP3...** Αποθηκεύει την εργασία σε μορφή MP3. Το Audacity δεν έχει ενσωματωμένο κωδικοποιητή για MP3, γι' αυτό απαιτείται η χρήση ξεχωριστού κωδικοποιητή (plug-in). **Export As OGG... Export Selection**  Αποθηκεύει την εργασία σε μορφή OGG Vorbis.

**As OGG...**

#### **2. Edit Menu**

Οι επιλογές Undo, Redo, Copy, Paste, Trim είναι οι ίδιες όπως στην εργαλειοθήκη διόρθωσης.

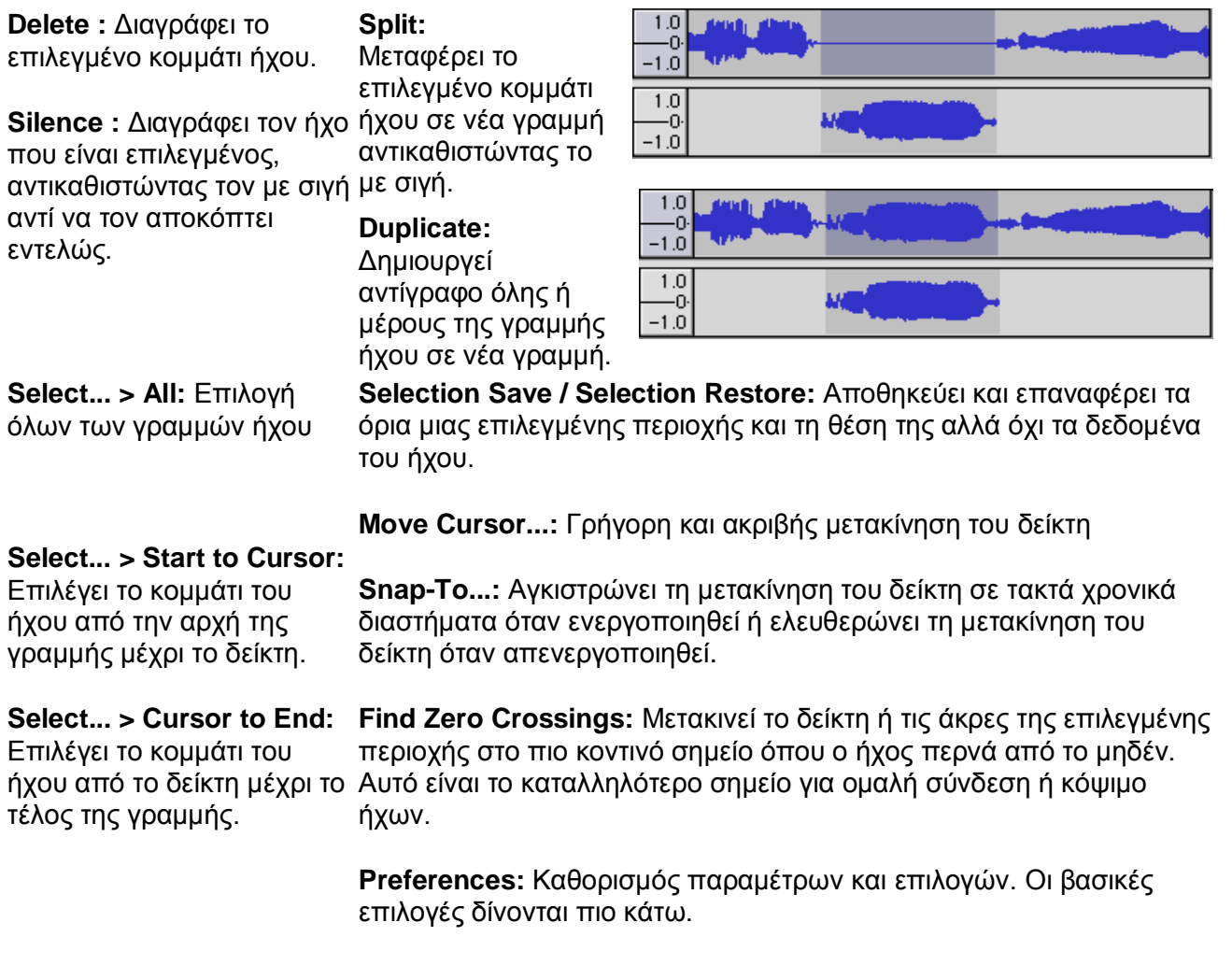

## **2.1 Preferences menu**

## **2.1.1 Audio I/O**

- **Playback**: Επιλογή συσκευής αναπαραγωγής ήχου
- Recording: Επιλογή συσκευής για ηχογράφηση και αριθμού καναλιών (για stereo ηχογράφηση επιλέξτε εδώ)
- **Play other tracks while recording new one**: Αναπαράγει κάπα γραμμή ήχου κατά την ηχογράφηση.Check

## **2.1.2 Quality**

Καθορίζει τη συχνότητα δειγματοληψίας για ψηφιοποίηση του ήχου.

## **2.1.3 File Formats**

**When importing uncompressed audio files...** (Άνοιγμα ασυμπίεστων αρχείων ήχου)

- o **Make a copy of the file to edit**: Το πρόγραμμα δουλεύει πάνω σε αντίγραφο του αρχείου διατηρώντας το αρχικό..
- o **Edit the original in place:** Το πρόγραμμα δουλεύει απευθείας στο αρχικό αρχείο.
- **Uncompressed Export Format**: Επιλογή της ασυμπίεστης μορφής αποθήκευσης του αρχείου.
- **Ogg Export Setup**: Καθορίζει την ποιότητα για αποθήκευση σε Ogg Vorbis. Το Ogg Vorbis είναι μορφή συμπίεσης για ελεύθερη χρήση (δεν απαιτείται άδεια χρήσης 'όπως το MP3), παρόμοια με το MP3 (κανονική ρύθμιση είναι το 5).
- **MP3 Export Setup**: Η αποθήκευση σε MP3 απαιτεί εξωτερικό πρόγραμμα. Από το πλαίσιο Find Library καθορίζεται ο χώρος στο δίσκο που είναι αποθηκεμένος ο κωδικοποιητής.

## **2.1.4 Directories**

Καθορισμός φακέλου προσωρινής αποθήκευσης αρχείων.

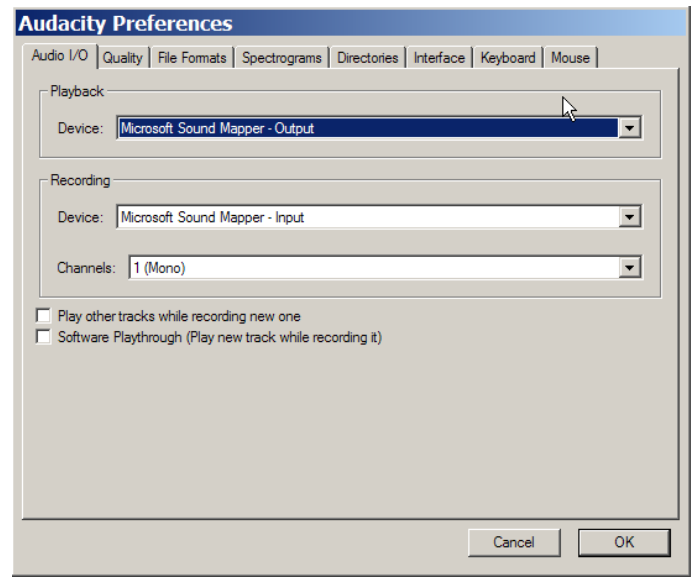

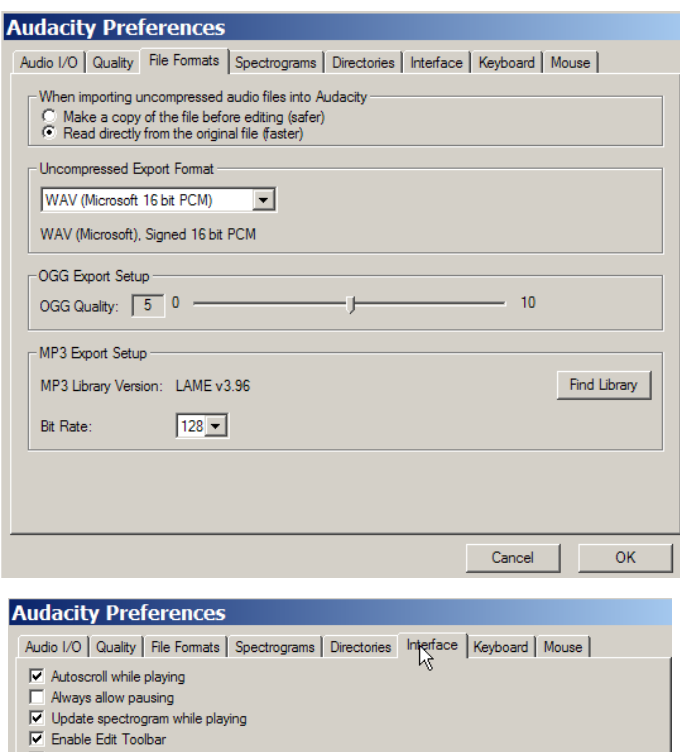

- 
- Enable Mixer Toolbar M Enable Meter Toolbar
- V Quit Audacity upon closing last window
- 
- Verture Audactity upon closing last window<br>
Enable dragging of left and right selection edges<br>
Enable ergonomic order of Audio I/O buttons
- Language: English  $\overline{\phantom{a}}$
- Minimum of dB mode display range
- 
- 
- Minimum of other once display analy<br>C-36 dB (shallow range for high-amplitude editing)<br>C-48 dB (PCM range of 3 bit samples)<br>C-96 dB (PCM range of 16 bit samples)<br>C-120 dB (approximate limit of human hearing)<br>C-145 dB (PCM

 $\overline{\mathsf{OK}}$ 

## **2.1.5 Interface**

Παράμετροι εμφάνισης και διεπαφής με το χρήστη. Σημειώνεται ότι από το πλαίσιο διαλόγου της γλώσσας μπορεί να επιλέξετε και ελληνικά, για ελληνικά μενού.

## **2.1.6 Keyboard/mouse**

Συντομεύσεις πληκτρολογίου.

#### **3. View Menu**

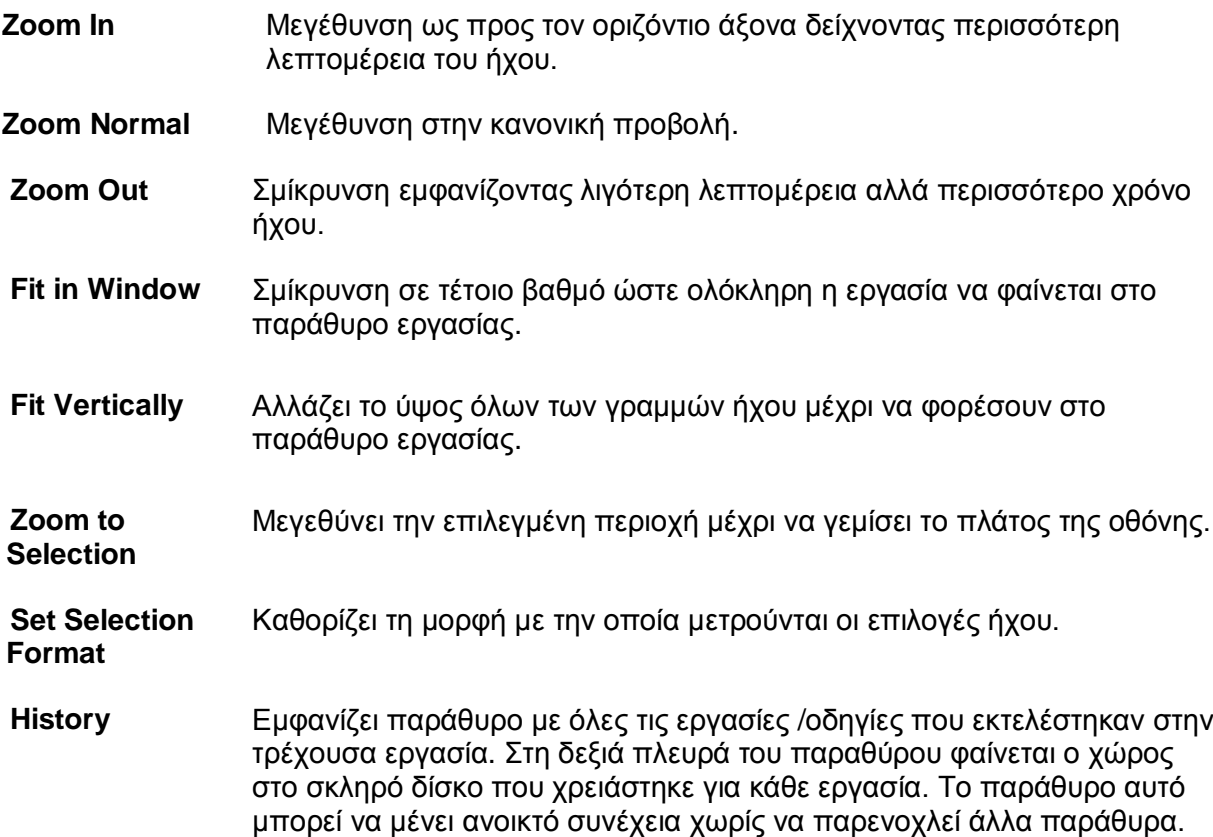

#### **4. Project Menu**

**Import Audio:** Εισαγωγή ήχου στην εργασία σαν νέα γραμμή ήχου (ήχος κανονικής μορφής εκτός από MIDI).

**Import Labels:** Εισάγει αρχείο κειμένου που περιέχει χρονοκωδικούς και ετικέτες και τις μετατρέπει σε γραμμή ετικέτας.

**Import MIDI:** Εισαγωγή αρχείου MIDI σαν γραμμή σημειώσεων.

**Import Raw Data:** Εισαγωγή ήχου οποιασδήποτε

**Quick Mix:** Συνδυάζει (Mix) τις επιλεγμένες γραμμές ήχου σε μια γραμμή.

**New Audio Track / New Stereo Track :**  Δημιουργεί μια καινούργια άδεια γραμμή ήχου.

**Remove Track(s) :** Διαγράφει την επιλεγμένη γραμμή ήχου από την εργασία**.**  Μια γραμμή ήχου μπορεί να διαγραφεί πατώντας το X στην αριστερή πάνω γωνία μορφής εφόσον δεν είναι συμπιεσμένος. Το Audacity μαντεύει τη μορφή ήχου με 90% επιτυχία.

**Edit ID3 Tags:** Ανοίγει πλαίσιο διαλόγου για διόρθωση ID3 tags που σχετίζονται με την εργασία. ID3 Tags χρησιμοποιούνται για αποθήκευση πληροφοριών όπως Τίτλος, Τραγουδιστής κλπ.

#### **Align functions – Οδηγίες στοίχισης**

Όλες οι οδηγίες στοίχισης δουλεύουν σε ολόκληρη γραμμή ή σε ομάδα από γραμμές. Χρησιμοποιούνται για ευθυγράμμιση των γραμμών ήχου.

Στοίχιση με το Μηδέν Στοίχιση με τον Δρομέα Στοίχιση με την Αρχή της Επιλογής Στοίγιση με το Τέλος της Επιλονής Στοίχιση Τέλους με τον Δρομέα Στοίχιση Τέλους με την Αρχή της Επιλογής Στοίχιση Τέλους με το Τέλος της Επιλογής Στοίχιση των Καναλιών μεταξύ τους

#### **5. Generate Menu**

**Silence:** Εισαγωγή σιγής στην επιλεγμένη περιοχή της γραμμής ήχου. Αν δεν έχει γίνει επιλογή τότε εισάγεται σιγή 30 δευτερολέπτων.

**White Noise:** Εισάγει λευκό θόρυβο στην επιλεγμένη περιοχή της γραμμής ήχου. Αν δεν έχει γίνει επιλογή τότε εισάγεται λευκός θόρυβος **Παράμετροι τόνου:** 30 δευτερολέπτων.

**Pluck:** Εισάγει synthesized τόνο στην επιλεγμένη περιοχή της γραμμής ήχου. Αν δεν έχει γίνει επιλογή τότε εισάγεται

**Tone :** Εισάγει μια κυματομορφή τόνου με επιλογή τύπου, συχνότητας και έντασης στην επιλεγμένη περιοχή της γραμμής ήχου. Αν δεν έχει γίνει επιλογή τότε εισάγεται τόνος 30 δευτερολέπτων.

Κυματομορφή Sine, Square, Sawtooth Συχνότητα(Hz) 1-20000 (τιμές κάτω από 1.0 και πάνω από 20000 θα διορθωθούν σε 1.0 και 20000!) Ένταση 0-1 – Ένταση του τόνου

#### **6. Effects Menu**

Το Audacity περιέχει αρκετά ενσωματωμένα εφέ και επιπρόσθετα επιτρέπει τη χρήση αρκετών plug-in εφέ. Επιπρόσθετα εφέ μπορείτε να βρείτε στη ιστοσελίδα του προγράμματος ή στη ιστοσελίδα [http://www.kvr-vst.com.](http://www.kvr-vst.com/)

Για να εφαρμόσετε ένα εφέ επιλέξτε μια περιοχή του ήχου ή ολόκληρη τη γραμμή και επιλέξτε το εφέ από το μενού. Οι τίτλοι των εφέ που έχουν τελείες στο τέλος (…) εμφανίζουν παράθυρο επιλογών και παραμέτρων.

Υπάρχουν τέσσερις κατηγορίες εφέ, όπως, internal Effects, VST Plugins, Nyquist Effects kai LADSPA Effects. Μερικά από τα Internal Effects εξηγούνται πιο κάτω. Είναι καλό να πειραματιστείτε τοποθετώντας κάποιο εφέ και ακούγοντας το αποτέλεσμα.

της γραμμής.

## **6.1 Internal Effects**

**Amplify... :** Αυξάνει ή μειώνει την ένταση του ήχου.

χαμηλών συχνοτήτων dB ενίσχυση είναι αρκετή.

**Echo... :** Επαναλαμβάνει τον επιλεγμένο ήχο αρκετές φορές με χαμηλότερη ένταση κάθε φορά. Υπάρχει σταθερό διάστημα χρόνου μεταξύ της κάθε επανάληψης.

Δύο παράμετροι:

**Invert:** Αναποδογυρίζει τον επιλεγμένο ήχο.

**Bass Boost... :** Αυξάνει την ένταση των ανεπιθύμητου σταθερού ήχου στο απείραχτες τις υπόλοιπες. Συνήθως 12 επιλέξτε ένα κομμάτι του ήχου που περιέχει **Noise Removal... :** Ιδανικό για διαγραφή περιβάλλον (όχι ομιλίας ή μουσικής). Πρώτα μόνο τον ανεπιθύμητο θόρυβο και μετά από το μενού επιλέξτε Noise Removal... και κάντε κλικ στο Get Profile. Ακολούθως επιλέξτε την περιοχή από την οποία θέλετε να διαγράψετε τον θόρυβο και επιλέξτε **Noise Removal...** επιλέγοντας "Remove Noise"

> **Phaser... :** Μετακίνηση φάσης και μίξη με αρχικό σήμα.

- διάστημα χρόνου μεταξύ των επαναλήψεων σε δευτερόλεπτα
- Ρυθμός εξασθένισης 0-1 ( 0 δεν υπάρχει ηχώ, 1 η ένταση της ηχώ **Fade Out:** Εφαρμόζει μια ομαλή παραμένει ίδια, 0,5 η ένταση μειώνεται ενδυνάμωση του ήχου. κατά μισό σε κάθε επανάληψη).

**Fade In :** Εφαρμόζει μια ομαλή εξασθένιση του ήχου.

**Reverse :** Αντιστρέφει τον επιλεγμένο ήχο.

## **6.2 VST Plug-ins**

Για να χρησιμοποιήσετε το VST plug-in εφέ, τοποθετήστε το εφέ στο φάκελο με όνομα "Plug-Ins", το οποίο πρέπει να είναι στο ίδιο φάκελο με το πρόγραμμα Audacity. Αν δεν υπάρχει ο φάκελος να τον δημιουργήσετε. Θα χρειαστεί επίσης να κατεβάσετε από το διαδίκτυο και να αποθηκεύσετε στο ίδιο φάκελο το πρόγραμμα VST Enabler. Την επόμενη φορά που θα φορτωθεί το Audacity, τα plug-ins που έχουν προστεθεί θα εμφανιστούν στο Effect menu.

Η ίδια διαδικασία ακολουθείται για τα Nyquist Plugins και τα LADSPA Plugins.

Φύλλο εργασίας 1.

#### **Μαγνητοφώνηση ήχου.**

#### **Στόχοι:**

Ο μαθητής θα:

- 1. Μαγνητοφωνεί ήχο από εξωτερικές πηγές (μικρόφωνο, line in)
- 2. Αποθηκεύει τον ήχο σε διάφορες μορφές.

#### **Οδηγίες:**

.

1. Να ελέγξετε ότι το μικρόφωνο του υπολογιστή σας λειτουργεί κανονικά και ότι η ένταση του ήχου στις επιλογές του λειτουργικού για ένταση του ήχου (volume control) είναι εντάξει. Μιλάτε στο μικρόφωνο για να δείτε αν ακούγεται κανονικά ο ήχος. Αν όχι, κάντε τις ανάλογες ρυθμίσεις από το παράθυρο έντασης ήχου του Windows. Βεβαιωθείτε ότι το μικρόφωνο είναι σε λειτουργική κατάσταση και ότι η ένταση του ήχου είναι περίπου στη μέση.

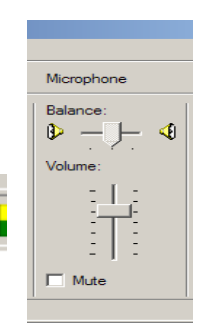

2. Μαγνητοφωνήστε τη φράση « **Περάσαμε ωραία στις διακοπές**» .Προσέξτε ότι η κυματομορφή θα φαίνεται περίπου όπως πιο κάτω.

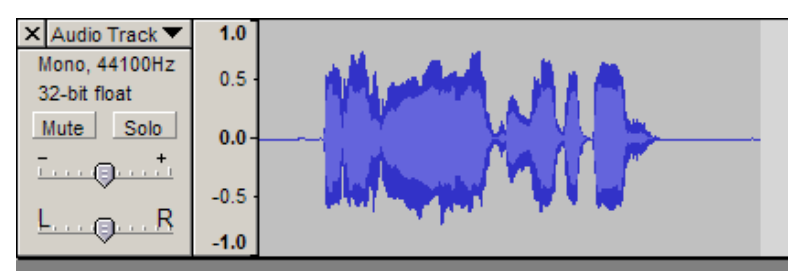

3. Βεβαιωθείτε ότι η μαγνητοφώνηση ακούγεται ικανοποιητικά. Αν όχι, διαγράψετε τον ήχο επιλέγοντας  $\overline{x}$  στο παράθυρο του audio Track (γραμμής ήχου) και επαναλάβετε τη μαγνητοφώνηση.

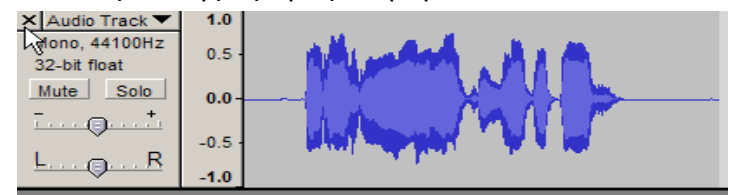

- 4. Να αποθηκεύσετε την εργασία σας με όνομα «*Perasame orea stis diakopes»* σε ξεχωριστό φάκελο στο σκληρό δίσκο
	- a. Σαν εργασία στο Audacity
	- b. Σαν αρχείο WAV
	- c. Σαν αρχείο MP3.
- 5. Πειραματιστείτε μαγνητοφωνώντας διάφορους ήχους. Μπορείτε να μαγνητοφωνήσετε ήχους συνδέοντας συσκευές αναπαραγωγής ήχου στην υποδοχή line in στην κάρτα

ήχου του υπολογιστή.

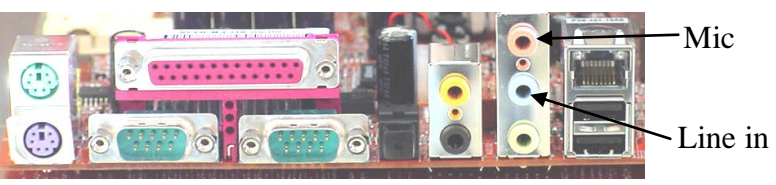

#### **Φύλλο εργασίας 2.**

#### **Αποκοπή-αντιγραφή-επικόλληση-Ψαλίδισμα**

#### **Στόχοι:**

- 1. Να χρησιμοποιήσετε τις εντολές επιλογής, διόρθωσης και μεγέθυνσης
- 2. Να τοποθετήσετε νέα γραμμή ήχου
- 3. Να αφαιρέσετε κενά από τον ήχο

#### **Οδηγίες:**

- 1. Φορτώστε την εργασία "*Perasame orea stis diakopes".* Η οθόνη πρέπει να φαίνεται όπως πιο κάτω.
- 2. Να επιλέξετε το κομμάτι του ήχου '*ωραία στις'.*  Προσπαθήστε να είστε όσο πιο ακριβείς γίνεται. Να χρησιμοποιήσετε τα εργαλεία μεγέθυνσης από την εργαλειοθήκη διόρθωσης για όσο το δυνατό πιστότερη επιλογή. (Με το πλήκτρο spacebar αναπαράγεται ο επιλεγμένος ήχος)

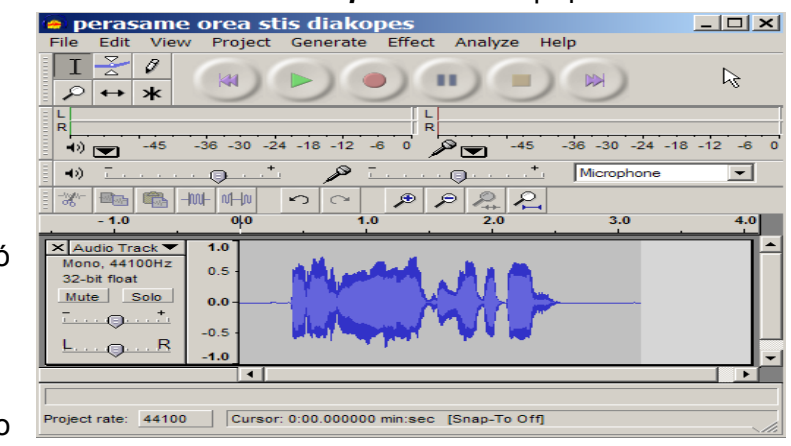

- 3. Τοποθετήστε νέα γραμμή ήχου
- 4. Αποκόψετε τον επιλεγμένο ήχο και επικολλήστε τον στη νέα γραμμή.

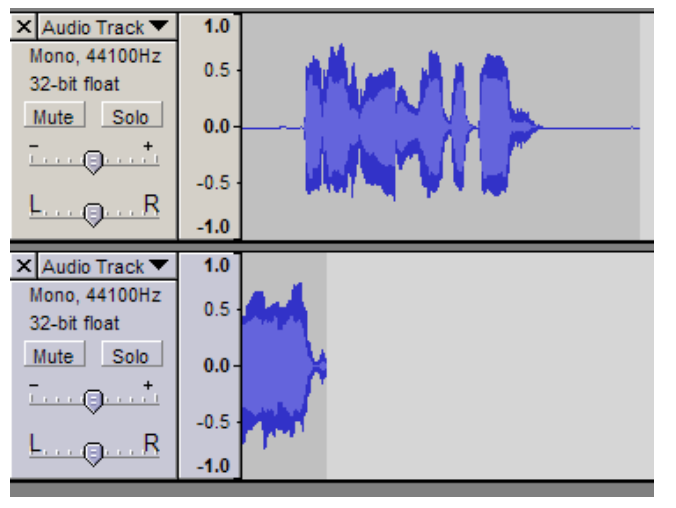

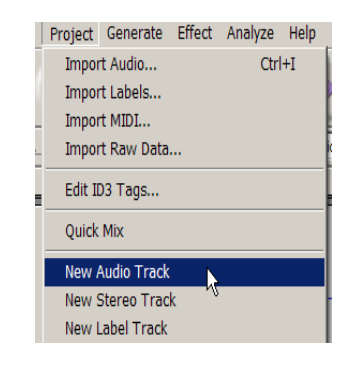

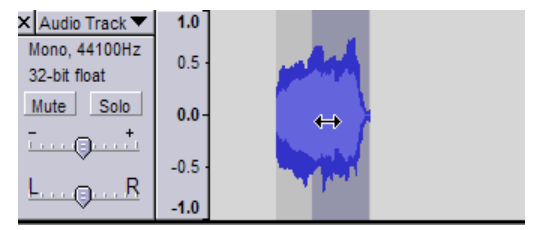

Επιλέξτε το εικονίδιο time shift . Με αυτό το εργαλείο, μεταφέρεται ο ήχος δεξιά αριστερά μέσα στο Audio Track. Κρατώντας πατημένο το αριστερό κουμπί του ποντικιού σύρετε τον ήχο σε διαφορετικά σημεία και ακούστε το αποτέλεσμα που δημιουργείται.

5. Αποκόψετε τυχόν κενά που υπάρχουν στο μαγνητοφωνημένο ήχο και αποθηκεύσετε το αρχείο.

Πειραματιστείτε με τις εντολές επιλογής – αποκοπής Και την εντολή επιλογή –ψαλίδισμα.

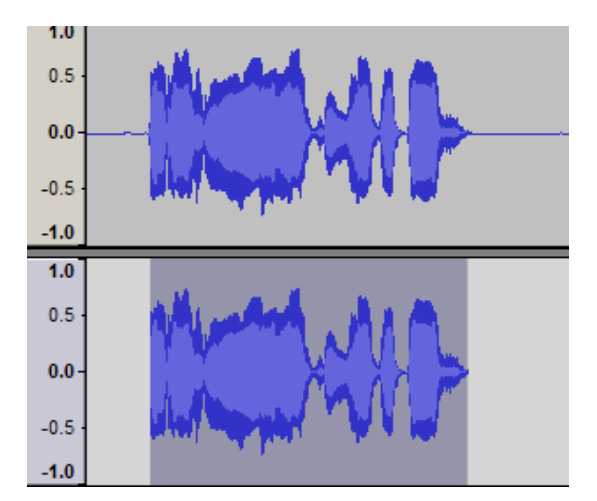

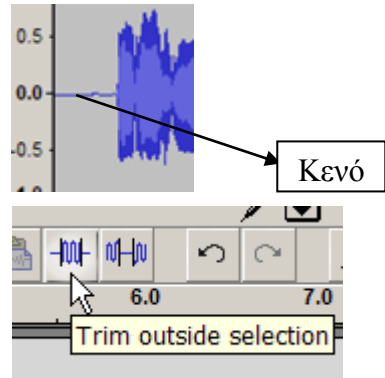

# **Φύλο εργασίας 3**

# **Σιγή, διπλασιασμός και διχασμός.**

# **Α. Σιγή (silencing):**

Σκοπός της σιγής είναι η απομάκρυνση ανεπιθύμητων πηγών θορύβου χωρίς να αποκόπτεται ο ήχος. Βασικά είναι λειτουργία αποκοπής χωρίς όμως να αφαιρεθεί ο ανεπιθύμητος ήχος από το audio track. Σαν αποτέλεσμα, η σιγή εμφανίζεται σαν επίπεδη περιοχή, όπως φαίνεται στο σχήμα στα δεξιά. Generate |

## **Βήματα:**

- 1. Επιλέξτε το κομμάτι του ήχου που θέλετε
- 2. Κάντε κλικ στο εικονίδιο Σιγής ή πατήστε CTRL+L.

Η απότομη σιγή δεν ακούγεται καλά στην αναπαραγωγή του ήχου. Καλό είναι πριν τη σιγή να γίνει σταδιακή εξασθένιση και μετά σταδιακή επαναφορά της έντασης του ήχου.

Για σταδιακή εξασθένιση (fade out), επιλέξτε ένα κομμάτι

ήχου πριν από τη σιγή και από το μενού **effects** επιλέξτε **fade out**. Για σταδιακή επαναφορά της έντασης επιλέξτε ένα κομμάτι ήχου στο τέλος της σιγής και από το μενού **effects** επιλέξτε **fade In**.

Ποιο λεπτομερής εργασία εξασθένισης του ήχου μπορεί να γίνει χρησιμοποιώντας το εργαλείο φακέλου (envelope tool) το οποίο δίνει τη δυνατότητα λεπτομερούς εξασθένισης ή ενδυνάμωσης του ήχου, άμεσα, στην κύρια γραμμή ήχου.

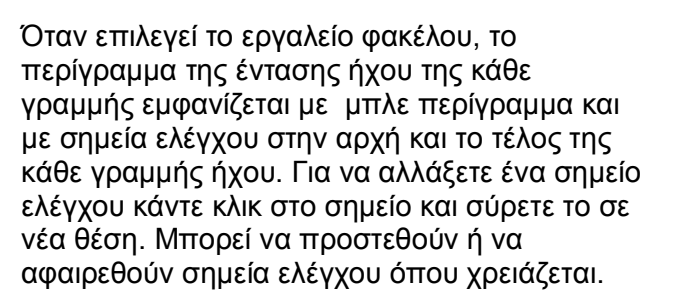

# **Β. Διπλασιασμός επιλεγμένου ήχου**:

Η διαδικασία αντιγραφής και επικόλλησης μπορεί να αντικατασταθεί από τη διαδικασία διπλασιασμού (duplicate).

Η επιλεγμένη περιοχή αντιγράφεται στη μνήμη, δημιουργείται μια καινούργια γραμμή ήχου και ο επιλεγμένος ήχος επικολλάται στη νέα γραμμή ήχου.

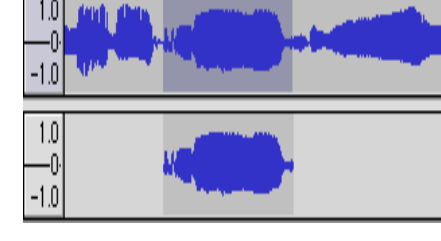

## **Βήματα:**

 $\overline{1.0}$  $0.5$ 

 $0.0$ 

 $0.5$  $4.0$ 

- 1. Επιλέξτε το κομμάτι του ήχου ή ολόκληρο το truck (γραμμή ήχου)
- 2. Από το μενού EDIT επιλέξτε Duplicate ή πατήστε CTRL+D.

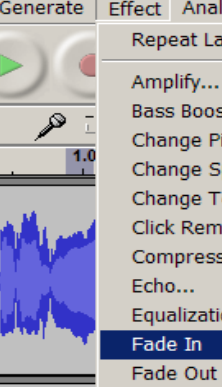

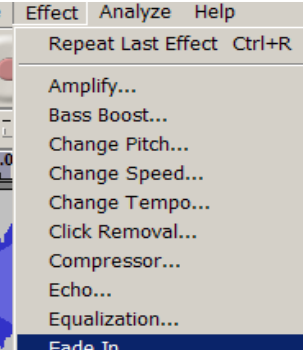

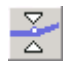

Νç

## **Γ. Διχασμός:**

Κάνει ακριβώς την ίδια δουλιά όπως την οδηγεία duplicate, αλλά δημιουργεί σιγή στο επιλεγμένο ήχο (όπως φαίνεται στο σχήμα).

#### **Βήματα:**

- 1. Επιλέξτε το κομμάτι του ήχου ή ολόκληρο το truck (γραμμή ήχου)
- 2. Από το μενού EDIT επιλέξτε Split ή πατήστε CTRL+Y

#### **Εργασία στον υπολογιστή:**

- 1. Φορτώστε την εργασία "*Perasame orea stis diakopes".*
- 2. Διπλασιάστε ολόκληρη τη γραμμή ήχου ώστε να έχετε δύο γραμμές ίδιες<br>3. Επιλέξετε ένα κουμάτι του ήχου και εισάνετε σινή (βλέπε σχήμα)
- 3. Επιλέξετε ένα κομμάτι του ήχου και εισάγετε σιγή (βλέπε σχήμα)
- 4. Διπλασιάστε τη γραμμή της σιγής
- 5. Αναπαράγετε τον ήχο και εντοπίστε τα σημεία που έχει εισαχθεί η σιγή. Σχολιάστε πως ακούγεται η φράση.

………………………………………………………………………………………….. …………………………………………………………………………………………..

6. Εισάγετε αλλαγές fade out / fade in στις άκρες της σιγής. Αναπαράγετε τον ήχο. Σχολιάστε πως ακούγεται η φράση. …………………………………………………………………………………………..

…………………………………………………………………………………………..

7. Επιλέξτε ένα κομμάτι από τη αρχική γραμμή ήχου (προσπαθήστε να είναι το ίδιο κομμάτι στο οποίο έγινε σιγή προηγουμένως). Αναπαράγετε όλες τις γραμμές ήχου και σχολιάστε το αποτέλεσμα.

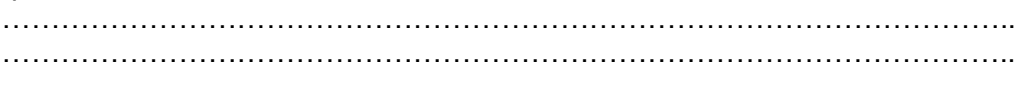

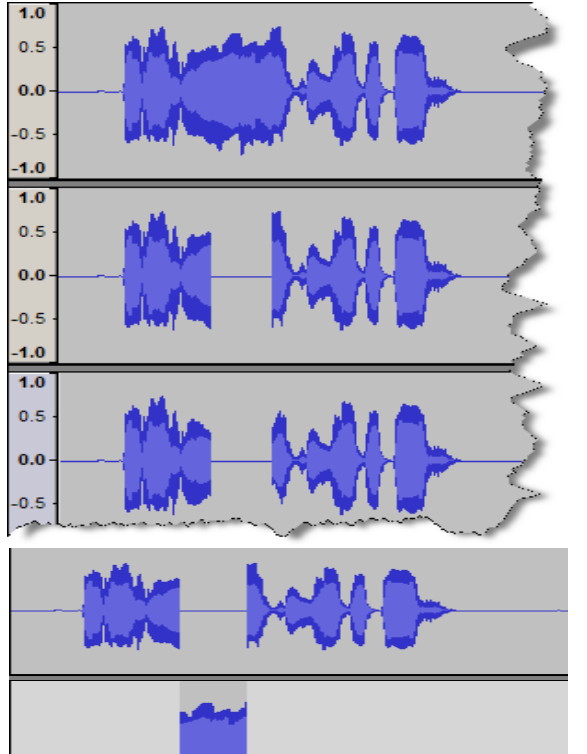

Όταν πειραματίζεστε με νέες εντολές θα ήταν καλό να δουλεύετε πάνω σε αντίγραφο της γραμμής ήχου. Αυτό μπορεί να γίνει εύκολα με τη διαδικασία διπλασιασμού.

Εισαγωγή **Σιγής**

Εισαγωγή Fade Out και Fade In στις άκρες της Σιγής.

Διχασμός

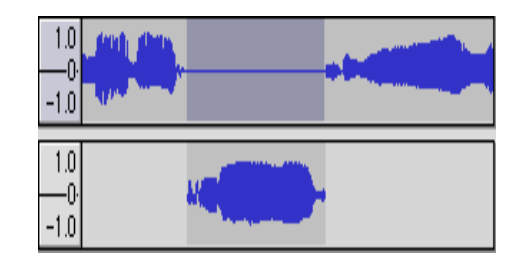

## **ΑΣΚΗΣΗ**

- 1. Ανοίξετε το αρχείο ήχου Bart.wav από το σκληρό δίσκο/δισκέτα
- 2. Αναπαράγετε τον ήχο μερικές φορές και εντοπίστε στο τέλος τον ήχο που κάνει μια πόρτα κλίνοντας
- 3. Προσπαθήστε να κόψετε αυτό το κομμάτι του ήχου

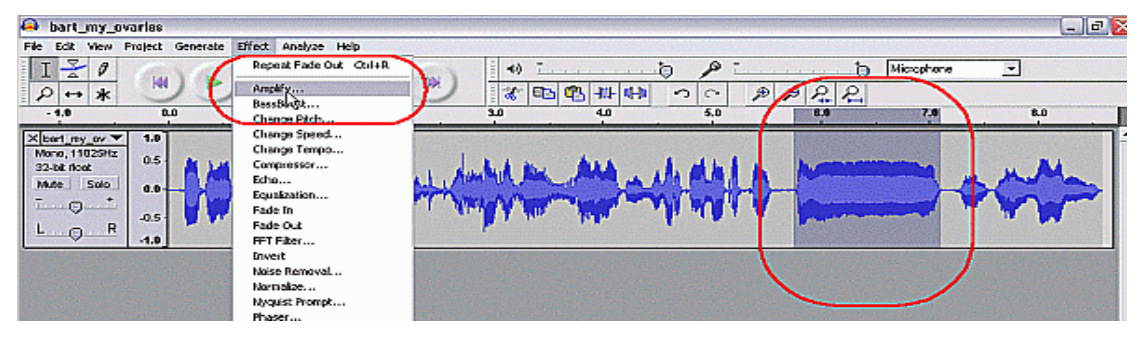

4. Η επόμενη εργασία θα είναι να δυναμώσετε (amplify) τον ήχο «ohhh my ovaries" χρησιμοποιώντας τις προκαθορισμένες ρυθμίσεις.

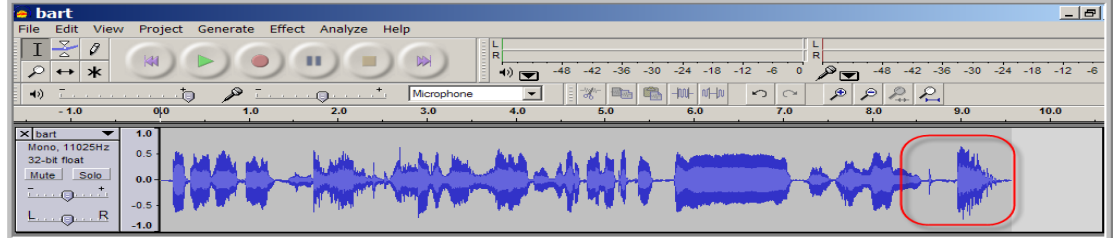

5. Να εξασθενήσετε (fade out) το τελευταίο κομμάτι του ήχου "Ohhh όπως περίπου φαίνεται στην επιλογή.

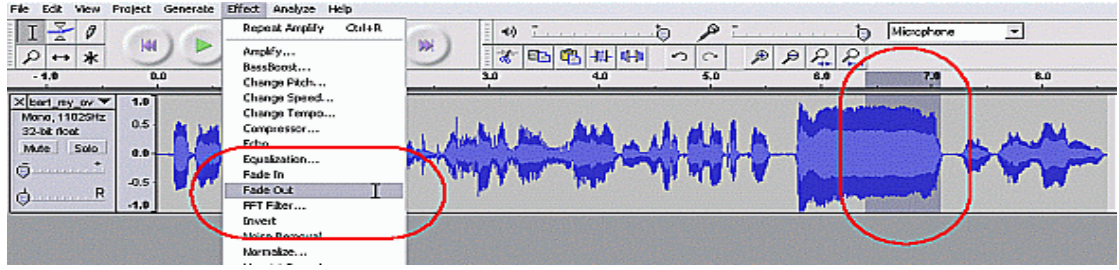

- 6. Στην τελευταία διόρθωση θα αλλάξετε τη φράση «**"...then you are ready for your MAKEUP TEST."** σε **"...then you are ready for your TEST."** Θα διαγράψετε δηλαδή τη λέξη **MAKEUP.** Το κλειδί σε αυτή τη διαγραφή είναι η επιλογή του συγκεκριμένου ήχου δοκιμάζοντας επιλογές και ακούγοντας τον επιλεγμένο ήχο μέχρι η επιλογή να είναι επιτυχής. Αποκόψετε την επιλεγμένη φράση.
- 7. Αποθηκεύσετε το αρχείο σε μορφή WAV.

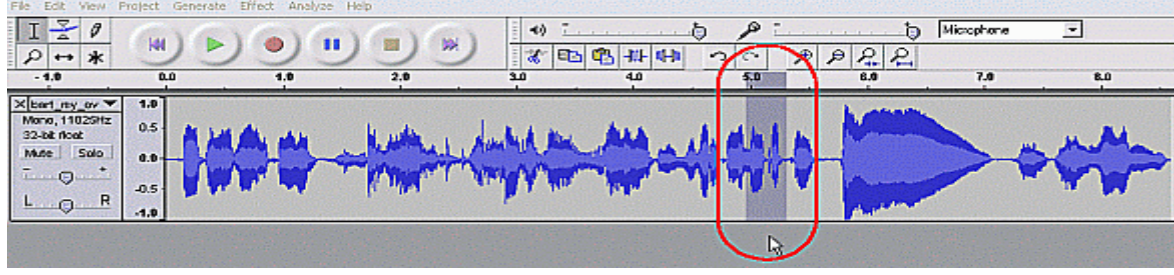

#### **Φύλλο εργασίας 4**

#### **Διορθώσεις στον ήχο**

#### **Οδηγίες:**

- 1. Ανοίξετε το αρχείο «*To be or not to be.wav*" από το δίσκο. Ακούστε τον ήχο προσεκτικά.
- 2. Διπλασιάστε (Duplicate) την αρχική γραμμή ήχου. Κάνοντας κλικ πάνω από το κουμπί **solo** (στο σημείο που δείχνει το βέλος) επιλέγεται ολόκληρη η γραμμή

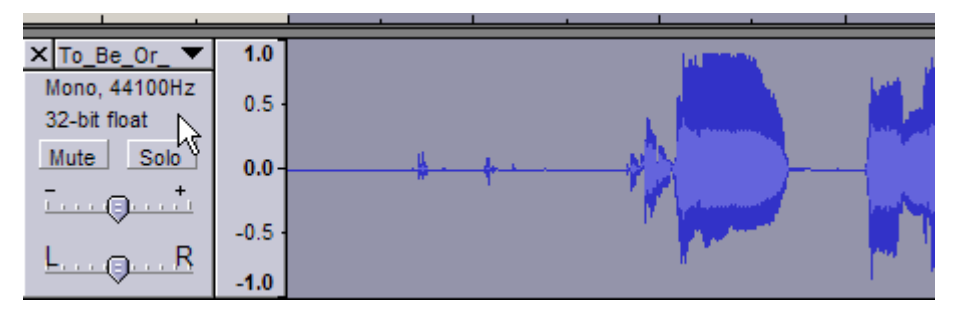

ήχου. (edit->duplicate). Κλικ στο κουμπί Mute για να μην ακούγεται η αρχική γραμμή ήχου.

- 3. Στη νέα γραμμή ήχου, κλικ στο ανάποδο βελάκι (βλέπε διπλανό σχήμα) και επιλέξετε **Νame** αλλάζοντας το όνομα της γραμμής σε «*αλλαγή συχνότητας*».
- 4. Με το εργαλείο επιλογής επιλέξετε τον ήχο μετά το πρώτο κομμάτι σιγής.

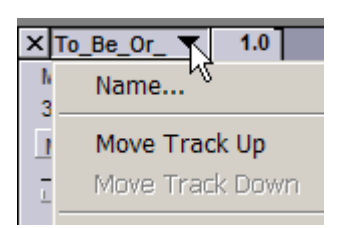

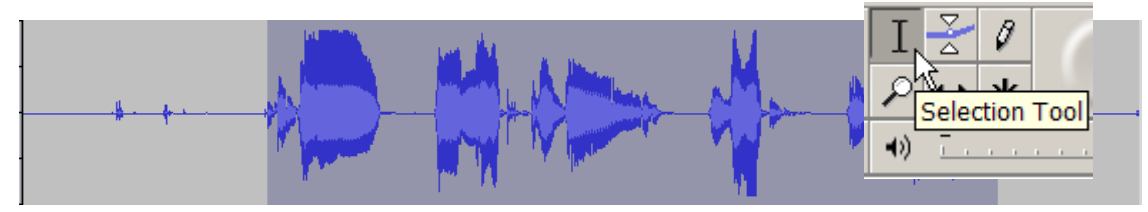

- 5. Από το μενού **Effect** επιλέξετε **Change Pitch**. Υπάρχουν διάφοροι τρόποι να αλλάξει η συχνότητα του ήχου. Πειραματιστείτε με διάφορους τρόπους ακούγοντας τους ήχους. Ακυρώστε τις αλαλαγές κάνοντας Undo.
	- a. Pitch from C
	- b. Επιλέξτε Up ή Down
	- c. Επιλέξτε ένα άλλο γράμμα pitch
	- d. Επιλέξτε Preview για να ακούσετε τον ήχο
	- Ι. Ποσοστιαία αλλαγή (percent change)
	- ii. Μετακινήστε το δείκτη δεξιά αριστερά
	- ιιι. Επιλέξτε Preview για να ακούσετε τον ήχο

Πατήστε το κουμπί ΟΚ για μόνιμη αλλαγή. Ακούστε τον αλλαγμένο ήχο. Κάντε Mute την γραμμή «αλλαγή συχνότητας»

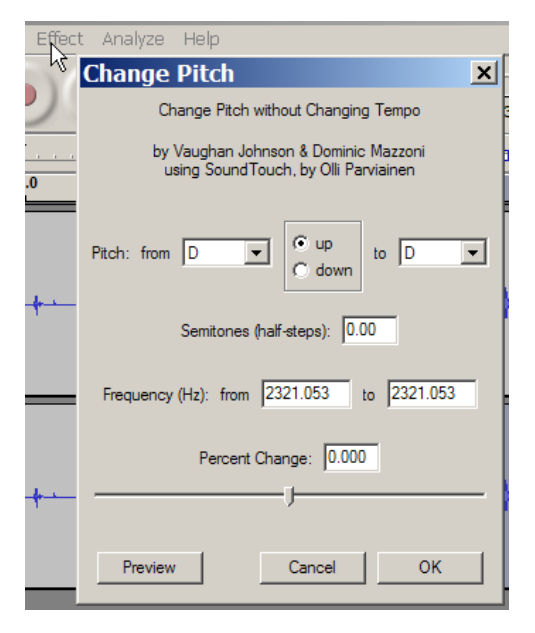

- 1. Διπλασιάστε ακόμα μια γραμμή από την αρχική γραμμή ήχου και ονομάστε τη νέα γραμμή «Ανάποδα». Ακυρώστε το Mute για να ακούγεται ο ήχος Σε αυτή τη γραμμή ο ήχος θα παίζεται ανάποδα.
- 2. Στη γραμμή με όνομα «ανάποδα» επιλέξετε τον ήχο που θα αλλάξετε και από το μενού **Effect** επιλέξετε **Reverse**. Ακούστε το νέο ήχο και μετά κάντε **Mute** τη γραμμή.
- 3. Διπλασιάστε ακόμα μια γραμμή από την αρχική γραμμή ήχου και ονομάστε τη νέα
	- γραμμή «ηχώ». Ακυρώστε το Mute για να ακούγεται ο ήχος. Επιλέξτε τον ήχο στον οποίο θα προστεθεί η ηχώ και από το μενού Effect επιλέξτε Echo. Αλλάξετε το Delay time σε .500 και το Decay factor σε .500. κλικ στο κουμπί preview για να ακούσετε το αποτέλεσμα. Πειραματιστείτε με διάφορες τιμές για Delay και Decay (κρατήστε το Decay κάτω από .9 για να αποφύγετε πολύ παράξενα αποτελέσματα). Όταν αποφασίσετε πιο ήχο θα κρατήσετε επιλέξτε **ΟΚ** και κάντε **Mute** τη γραμμή.

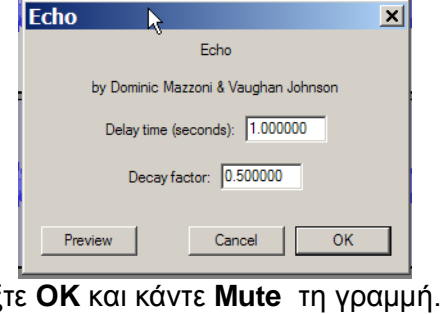

4. Διπλασιάστε ακόμα μια γραμμή από την αρχική γραμμή ήχου και ονομάστε τη νέα γραμμή «WahWah». Ακυρώστε το Mute για να ακούγεται ο ήχος. Σε αυτή τη γραμμή θα γίνει αλλαγή τόνου. Επιλέξτε τον ήχο και από το μενού Effect επιλέξτε **WahWah**. Δώστε τις ακόλουθες τιμές:

a. LFO freq=2.5

- b. LFO start=0
- c. Depth  $= 80$
- d. Resonance  $= 4.3$
- e. Wah freq off  $= 16$

Ακούστε τον ήχο και πειραματιστείτε με διάφορες τιμές παραμέτρων. Πατήστε **ΟΚ** για να κρατήσετε το αποτέλεσμα.

**Material** 

#### **Αποθήκευση εργασίας:**

- 1. Για να δείτε όλα τα audio trucks μαζί από το μενού View επιλέξετε Fit vertically/Fit window.
- 2. Χρησιμοποιώντας το εργαλείο χρονικής μετακίνησης (time shift tool) μετακινείστε τις γραμμές ήχου ανάλογα με το πώς θέλετε να ακούγονται. Ακυρώστε το Mute για όλες τις γραμμές και ακούστε τον ήχο.
- 3. Αναλόγως αυξομειώστε την ένταση του ήχου για κάθε γραμμή.
- 4. Φυλάξετε τον ήχο σε μορφή MP3.
- 5. Οι παράμετροι για το αρχείο MP3 καθορίζονται από το μενού Edit $\rightarrow$ preferences $\rightarrow$ file formats page $\rightarrow$ Mp3 export

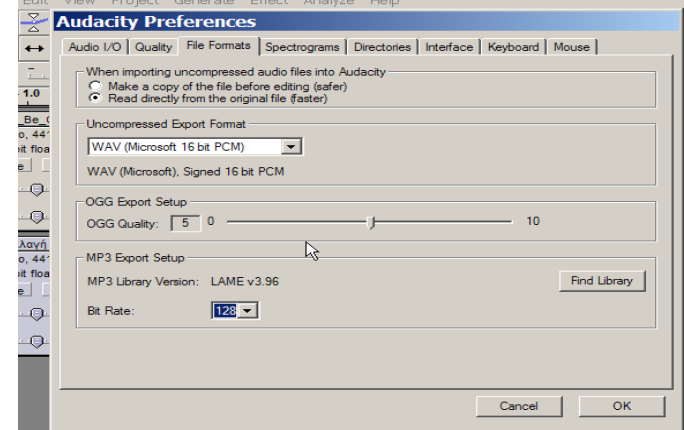

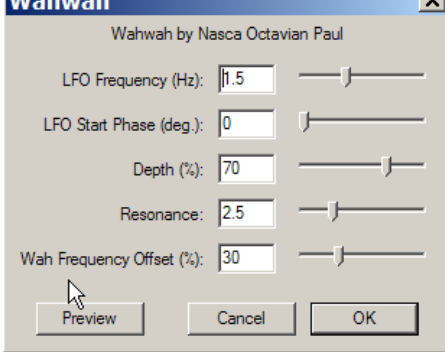